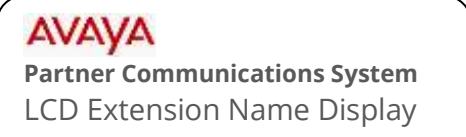

## mtelsystems Self Service Support

This document will instruct you on how to set the LCD name display on the extension. This displays internally when calling between extensions.

## **To Program**

NOTE: This procedure is performed from extension 10 or 11 using a Partner 18D or 34D LCD Display phone. You can also perform this at the user's phone, just skip steps 2,3,&4.

- 1. At extension 10 or 11, leave the phone hung up. Press FEATURE and then dial 0 0.
- 2. Press the LEFT intercom button TWICE. (LCD reads: "System Program").
- 3. Press the RIGHT Intercom button ONCE. (LCD reads: "Centralized Programming").
- 4. Enter the two digit extension you wish to modify. (The line buttons will illuminate).
- 5. Press the LEFT Intercom button ONCE. (The current name is displayed).

Entering a new name will erase the old one. If you just want to blank the display, press the MIC/HFAI button and then skip to step 7).

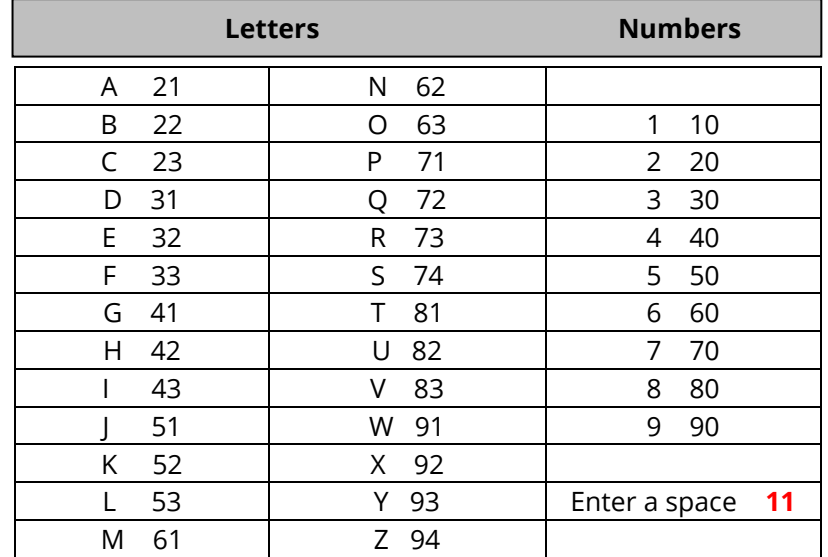

6. Using the table below, enter the letters using the dial pad.

Example: To enter Bob Smith, you would enter 22 63 22 11 74 61 43 81 42 B O B S M I T H

7. When finished, press FEATURE 0 0 to exit programming.